# One Drive User Guide

| 1000 |          |          |                    | and the second second se | Same (   |
|------|----------|----------|--------------------|----------------------------------------------------------------------------------------------------|----------|
|      | OneDrive | ✓ Search | Current folder 🗸 🖊 | £                                                                                                    | ?        |
|      |          |          |                    |                                                                                                    | 2000 - L |

Microsoft's cloud storage solution, OneDrive, allows for file storage, sharing, collaboration, and syncs across multiple devices.

#### Getting Signed In

- 1. Log into your SCS Microsoft account at office.com.
- 2. Select the OneDrive icon from the left rail.

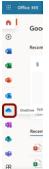

### Setting Up One Drive on a Windows 10 Device

- 1. Open the Start menu in the bottom left corner.
- 2. Search for OneDrive and click the icon to open the app. (If you don't find it on your device, you can download the application up to 5 times through the SCS O365 account.)
- 3. Sign in using your SCS credentials.
- 4. (Optional) Click the Change location option if you want to specific a different path for the folder.
- 5. Click skip or continue.
- 6. Click the **Not now** button.
- 7. Click the **Next** button.
- 8. Continue with the on-screen directions for a quick tour or click the Close (X) button. Now, you can begin uploading files to your OneDrive account.

#### Organizing Files in OneDrive

To get started, create folders to organize your content.

- 1. Open OneDrive in your O365 app launcher (per steps in Getting Started above.)
  - 2. Select +New
  - 3. Select Folder

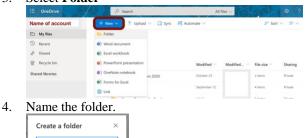

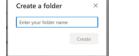

5. Select Create.

### Upload Files to OneDrive

To upload files to OneDrive, use these steps:

- 1. Open OneDrive (through Office online or the app on your computer.)
- 2. Double click to open the Folder you want to store the files.

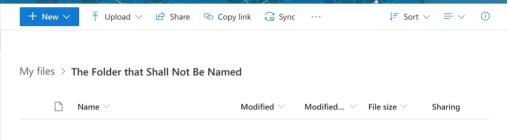

3. Select Upload or drag and drop files into the folder.

| + New $\sim$   | $\overline{\uparrow}$ Upload $\lor$ | 🖻 Share     | 👁 Copy link | G Sync                  |                 | ↓ <del>=</del> Sort        | ~ = ~   | (ì) |
|----------------|-------------------------------------|-------------|-------------|-------------------------|-----------------|----------------------------|---------|-----|
|                | Files                               |             |             |                         |                 |                            |         |     |
| My files > The | Folder<br>e roiger that :           | snan ivot I | 3e Named    |                         |                 |                            |         |     |
| 🗋 Na           | ame $^{\smallsetminus}$             |             | Mod         | lified $\smallsetminus$ | Modified $\vee$ | File size $\smallsetminus$ | Sharing |     |
|                |                                     |             |             |                         |                 |                            |         |     |

4. Select the files or folders from the hard drive to upload.

| Favorites            | Previous 30 Days                                                                                     |
|----------------------|----------------------------------------------------------------------------------------------------|
| Recents Applications | <ul> <li>Term D couraccounts.csv</li> <li>Term D Survfirmations.csv</li> <li>Title II.png</li> </ul> |
| Desktop              | June                                                                                                 |
| 🖺 Documents          | Things I Neeick Access To                                                                            |

5. Once the file syncs, view the notification.

| ly files > The Folder that Shall Not B | e Named                      | 1  | Uploaded 1 item to The Folder that Shal<br>Not Be Named<br>125 KB                          |
|----------------------------------------|------------------------------|----|--------------------------------------------------------------------------------------------|
| $\square$ Name $\vee$                  | Modified $^{\smallsetminus}$ | M  | Cool Things You Can Do With T<br>Canvas Modules - by Stephenie<br>Jordan [Infographic].htm |
| Cool Things You Can Do With The        | Canva A few seconds          | LE | 125 KB<br>Share                                                                            |
|                                        |                              |    | Share                                                                                      |

Files default to private sharing, meaning only the person who uploaded them can view, edit, and delete.

## OneDrive's Organization and Access

The OneDrive organizational components are on the far left hand side of the application.

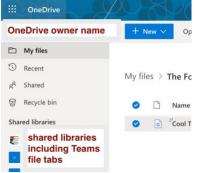

 $My \ files -$  documents, worksheets, slide shows, etc. that you have created/uploaded

**Recent** – all recently accessed files

Shared – files shared by others with you

**Recycle bin** – all files that have been sent to trash

Shared libraries - all group and Teams files are also accessible through OneDrive

### Leveraging Files from One Drive

From the ellipsis next to the file name, you have many options:

| My files > The Folder that Shall Not Be Nam |                            |        |                            |         |
|---------------------------------------------|----------------------------|--------|----------------------------|---------|
| ⊘ □ Name ∨                                  | Preview<br>Share           | d ~    | File size $\smallsetminus$ | Sharing |
|                                             | Copy link<br>Manage access | OBERTS | 125 KB                     | Private |
|                                             | Download<br>Delete         |        |                            |         |
|                                             | Move to                    |        |                            |         |
|                                             | Copy to<br>Rename          |        |                            |         |
|                                             | Automate                   |        |                            |         |

**Preview** – to look into the file without full editing capabilities **Share** – used when collaborating or sending to another person **Copy link** – provides a hyperlink to that file within that folder **Manage access** – controls who can view and edit the file

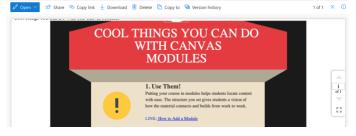

**Download** – downloads a copy to the hard drive of your computer **Delete** – removes the file from OneDrive

Move to – changes the location where the file is stored

**Copy to** – makes an exact duplicate in another location within OneDrive

**Rename** – edit the title of the file

#### Automate - set work flows related to the file

Version history - show all edits made to the file and the individual who made the changes

| Rename          |   |                                        |      |
|-----------------|---|----------------------------------------|------|
| Automate        | > | Copy file as a PDF in OneDrive (Busine | ess) |
| Version history |   | Request sign-off                       |      |
| Create a flow   |   | Power Automate                         | >    |
| See your flows  |   |                                        |      |

**Details** – file information: preview image of file, access currently active, activity in the file (including comments), type and size of file, path to file

(Details can also be access through the circled i in the top right corner at any time.)

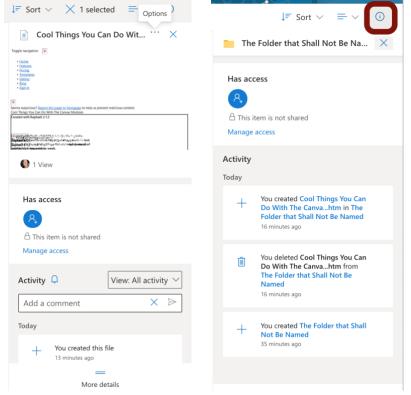

The files view can be modified from list (shown above), to compact list or tiles (shown below).

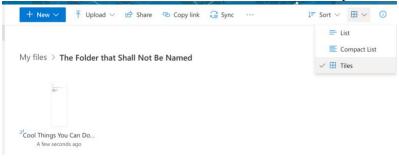

#### Sharing Files with OneDrive

Instead of downloading to attach to an email or save to a USB drive, you can share files directly from OneDrive.

- 1. Open **OneDrive** folder
- 2. Find the files within the folder system created in previous steps
- 3. Right click the file (or hover and click the ellipsis to the right of the file name)
- 4. Select Share (the icon next to the file name or Share in the more options list)

| My files > T | e Folder that Shall No      | t Be Named                   |            |                  |         |
|--------------|-----------------------------|------------------------------|------------|------------------|---------|
| o D 1        | łame 🗠                      | Modified $^{\smallsetminus}$ | Modified 😒 | File size $\vee$ | Sharing |
|              | Cool Things You Can Do Wit  | Preview                      | OBERTS     | 125 KB           | Private |
| 0 0 0        | tool things fou can be with |                              |            |                  |         |
| 0 0 0        | cool things fou can be wre  | Share                        |            |                  |         |
| 0 0 0        | tou can be wit              | Share<br>Copy link           |            |                  |         |

#### Setting Sharing Options for Files in OneDrive

Once Share is clicked, a menu box appears. From this screen, sharing settings can be selected for each file.

| Link  | Settings |
|-------|----------|
| LIIIK | Dettings |

| Send link                     | ··· × |                 | Link settings $\qquad \qquad \qquad \qquad \qquad \qquad \qquad \qquad \qquad \qquad \qquad \qquad \qquad \qquad \qquad \qquad \qquad \qquad \qquad$ |
|-------------------------------|-------|-----------------|----------------------------------------------------------------------------------------------------|
| Anyone with the link can edit | >     | ł               | Who would you like this link to work for?<br>Learn more<br>Anyone with the link ~                                                                    |
| Enter a name or email address |       | ю, <sub>р</sub> | People in Shelby<br>CountSchools - SCS with<br>the link                                                                                              |
| Add a message (optional)      |       | LI              | People with existing access     Specific people                                                                                                    |
|                               | Send  |                 | Other settings                                                                                                    |
|                               | Jenu  |                 | Set expiration date X                                                                                                    |
| Co 🖽                          |       |                 | A Set password                                                                                                    |
| Copy link Outlook             |       |                 | Apply Cancel                                                                                                    |

Anyone with the link – best when sharing with people broadly

**People in SCS with the link** – only people within our organization can access **People with existing access** – provides a link for those who already are listed in specific people

**Specific people** – names individuals who can view/edit this file

Other Settings

Allow (disallow if unchecked) editing Set expiration date – removes access on the date entered

Set password – requires password to obtain access

The more options settings are also available on the horizontal bar within OneDrive:

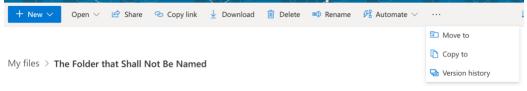

#### Manage Access for OneDrive Files

All sharing settings can be modified if needed by following the steps below:

1. From the file's more options ellipsis, select manage access

| 0 | $\square$ | Name $\vee$                      | Preview   | lodified By   |
|---|-----------|----------------------------------|-----------|---------------|
| 0 | ٦         | Scool Things You Can Do With 🖄 🗄 | Copy link | SLIE P ROBERT |

2. From the manage access menu, access can be modified: granted, revoked or updated from view to edit or edit to view

| $\fbox$ Cool Things You Can Do With The Canv… $	imes$                                                                                                    | Cool Things You Can Do With The Canv                             |  |
|----------------------------------------------------------------------------------------------------|------------------------------------------------------------------|--|
| Manage Access Stop sharing                                                                                                    | Manage Access<br>Stop sharing                                    |  |
|                                                                                                    | <sup>™</sup> Links giving access <sup>①</sup> <sup>⊥</sup> Share |  |
| <ul> <li>Inks giving access 0</li> <li>Inks giving access 0</li></ul> | (b) https://scsk12-my.shar Copy<br>Anyone with the link can edit |  |
| Anyone with the link can edit                                                                                                    | <sup>P</sup> ₀ Direct access <sup>©</sup> ✓ Can view             |  |
| <sup>9</sup> ₀ Direct access ⊙ +                                                                                                    | owner Can edit                                                   |  |
| Owner                                                                                                    | shared with view only rights                                     |  |
|                                                                                                    | shared with edit rights $\  \  \  \  \  \  \  \  \  \  \  \  \ $ |  |
|                                                                                                    | Advanced                                                         |  |

\*\*The more options menu next to the file link gives options to remove the link, meaning anyone with the access link previously will no longer be able to access the file.

| Cool Things You Can Do With The Canv…     X | $\leftarrow$ Manage access $	imes$                                   |
|---------------------------------------------|----------------------------------------------------------------------|
| Manage Access                               | (b) [https://scsk12-my.shar] Copy X<br>Anyone with the link can edit |
| crep manag                                  | Link settings                                                        |
| C Links giving access () More options       | Can edit O                                                           |
| (b) https://scsk12-my.shar Copy ···         | Set expiration date X                                                |
| <sup>P</sup> ₀ Direct access ① +            | Save Discard                                                         |